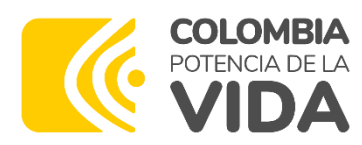

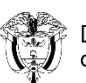

Departamento Nacional<br>de Planeación - **DNP** 

# Instructivo práctico **SisCONPES**

Módulo de administración de usuarios

A continuación, encontrará información sobre cómo realizar el proceso de validación de los usuarios que participan en el reporte o revisión de los compromisos de los documentos CONPES en SisCONPES 2.0.

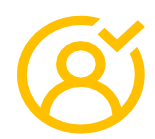

¿Cómo valido los usuarios de mi entidad o [dirección](#page-2-0) [técnica](#page-2-0) de DNP?

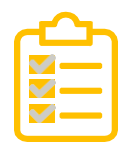

¿Cómo consulto los [compromisos](#page-3-0) de mi entidad o [dirección](#page-3-0) técnica del DNP?

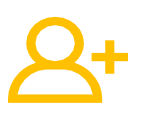

¿Cómo se crea un nuevo [usuario?](#page-4-0)

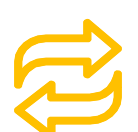

¿Cómo [cambio mi contraseña?](#page-6-0)

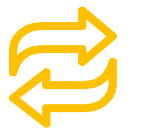

¿Cómo realizo traslados de [acciones?](#page-6-0)

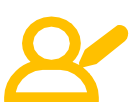

¿Cómo edito, activo o inactivo [usuarios?](#page-8-0)

Tips sobre [traslados](#page-9-0) para: Entidades adscritas o [vinculadas](#page-9-0) [Entidades](#page-9-0) cabezas de sector Enlaces en [direcciones](#page-9-0) técnica del DNP

<span id="page-2-0"></span>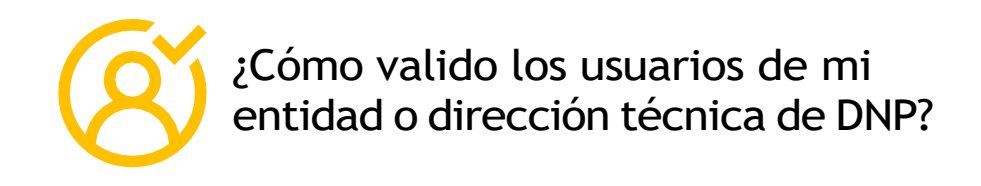

- **Entidades:** a través del usuario del jefe de la Oficina Asesora de Planeación.
- **DNP:** a través del usuario enlace de la Dirección Técnica.

<span id="page-3-0"></span>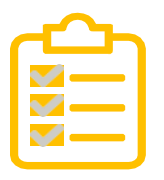

1. Ingrese a la opción "Administración/Consultas/Consultas de responsabilidades por entidad". De forma predeterminada, usted solo podrá consultar las responsabilidades de su entidad o dirección técnica del DNP.

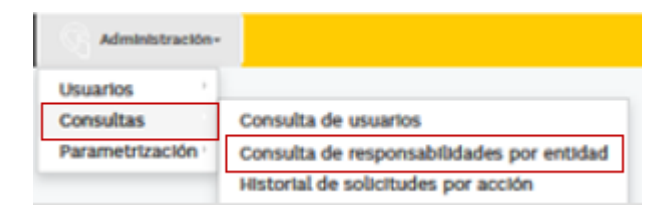

2. Ingrese el número o título del documento CONPES y la acción que requiera consul-tar y haga clic en "Buscar". Si desea consultar todos los compromisos de la entidad, no ingrese ningún número de documento o acción y haga clic en "Buscar".

\*Puede exportar la consulta a Excel a través de la opción "Exportar".

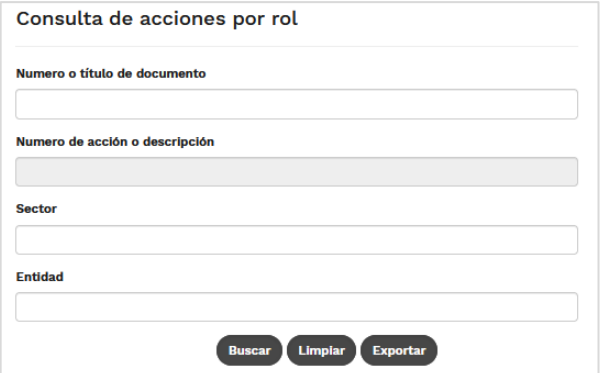

3. Al exportar, ubique en el archivo de Excel la columna "Cumplió meta final" y utilice el filtro "No" para validar los usuarios que aún tienen compromisos por reportar o revisar.

A a B Contract Contract Contract COVIDS Titulo documento COVIDS Numero acción Sector Entidad Dependencia Nombres vapellidos Correo electrónico Rel Numero Rel 1998 - Numero 2001 Canada Contra 2001 E 2001 Contracto Correo el

<span id="page-4-0"></span>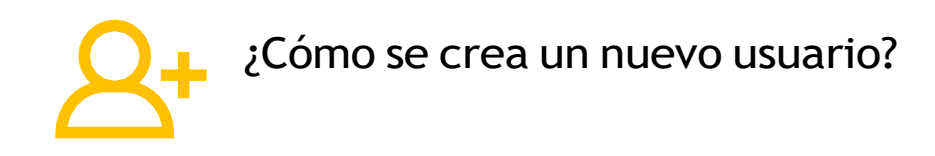

1. Ingrese a la opción "Administración/Usuarios/Solicitud de creación".

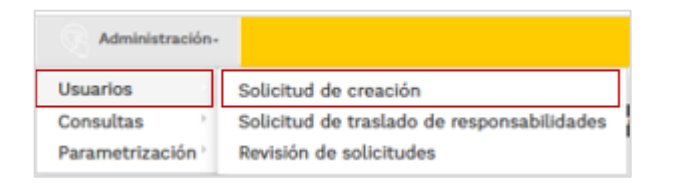

- 2. Diligencie los datos solicitados. Recuerde que los campos con asterisco rojo (\*) sonobligatorios.
- 3. Seleccione cuidadosamente los roles que debe tener el usuario. Para más detalle sobre los roles por favor consulte el manual de usuario disponible en la opción "Ayuda en línea".
- 4. Si la creación es de un usuario del jefe de la Oficina Asesora de Planeación, debeadjuntar el acto administrativo de posesión en el cargo.
- 5. Envíe la solicitud y espere la respuesta de aprobación por parte del Grupo CONPES.Al enviarla, el sistema le informará el número de solicitud.

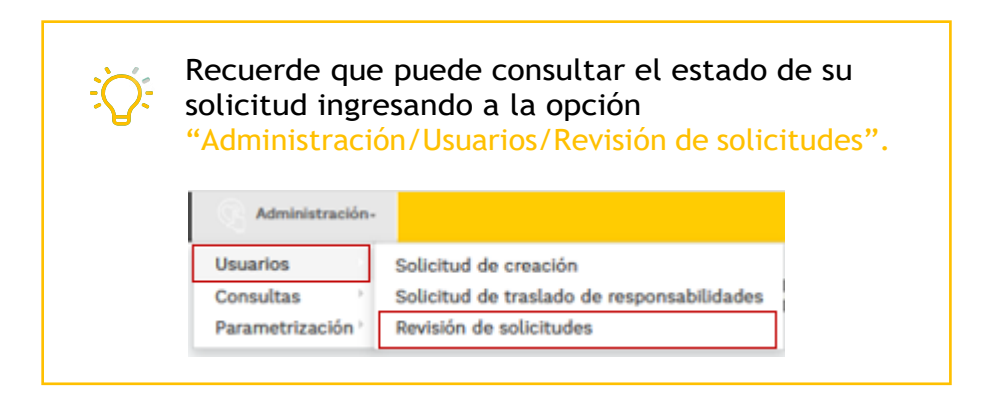

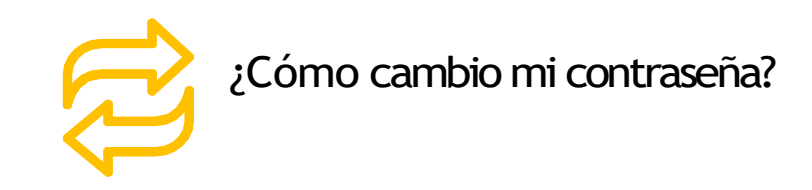

1. Ingrese desde la página principal haciendo clic en el botón Iniciar sesión y carga la siguiente página.

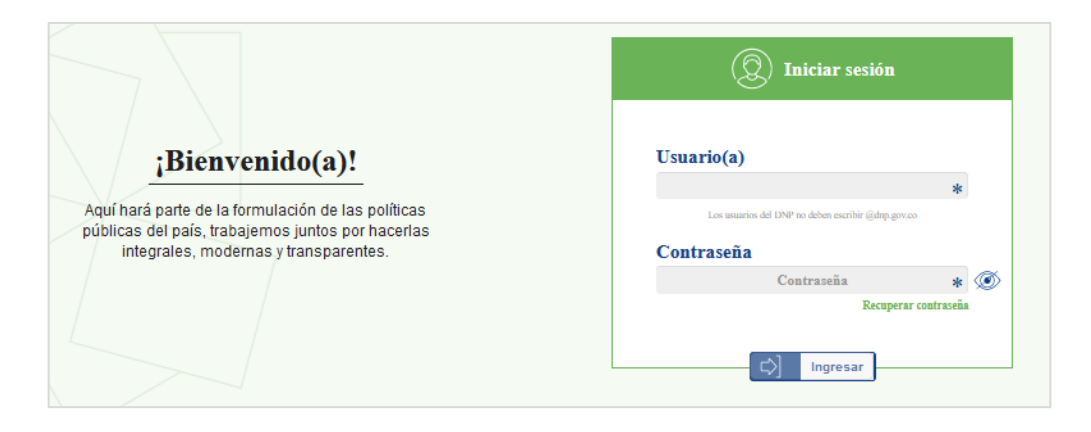

2. En la ventana de ingreso encontrará la opción Recuperar contraseña, desde donde podrá reestablecerla siguiendo los pasos.

Recuerde cambiar la contraseña con periodicidad, la opción de Recuperar contraseña siempre está disponible, No obstante, se le recomienda actualizar su contraseña previa la apertura de cada corte de seguimiento ya que en esos momentos se realiza la validación general de usuarios para cada corte de seguimiento.

<span id="page-6-0"></span>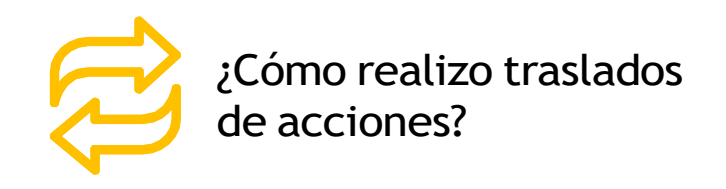

1. Ingrese a la opción "Administración/Usuarios/Solicitud de traslado de responsabilidades".

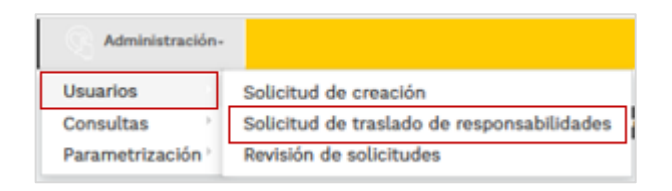

2. Escriba el correo electrónico del usuario actual, el correo del nuevo usuario y una justificación para el traslado de responsabilidades. Recuerde que, si el traslado es a un usuario nuevo que no existe en SisCONPES 2.0, debe solicitar primero la creaciónde ese usuario.

Si es un usuario del DNP, no debe ingresar el dominio (@dnp.gov.co)

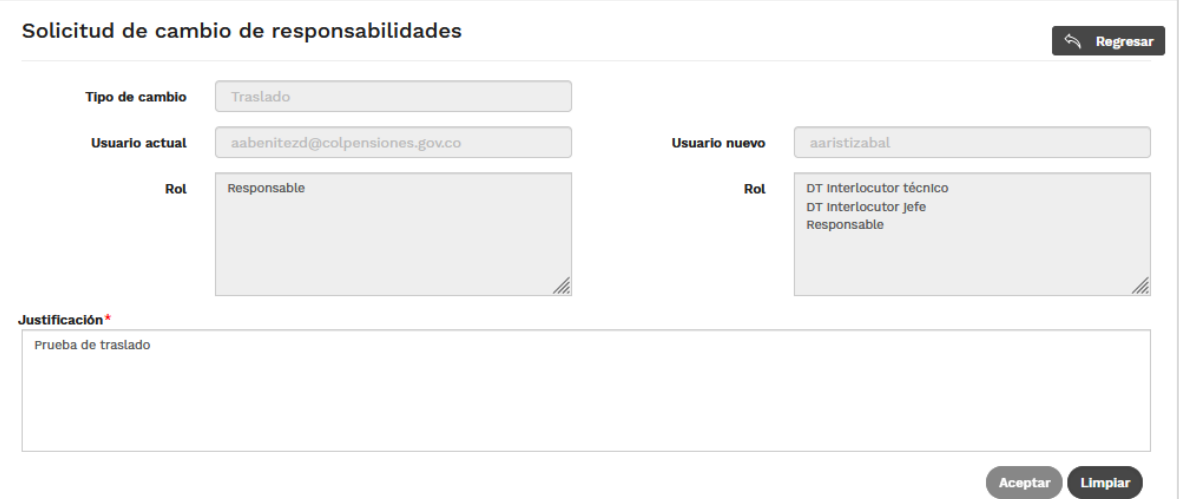

• Al seleccionar cada usuario, le aparecerán en la parte de abajo de cada uno los roles que tiene asignados. Esta información no se puede modificar a través de este módulo, para esto consulte la pregunta [¿Cómo edito, activo o inactivo](#page-8-0) [usuarios?](#page-8-0)

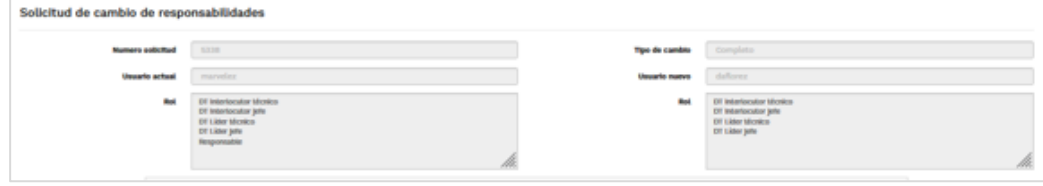

- Los traslados entre acciones solo se pueden realizar si el usuario nuevo\* tiene el mismo rol que tenía el usuario actual en la acción. Si el usuario nuevo no cuenta con el mismo rol, puede añadir este rol desde la [solicitud](#page-8-0) de edición.
- \*Usuario nuevo: es el usuario que va a recibir la(s) acción(es). Este puede estar reciéncreado o ser un usuario que ya existe en el sistema.
- Recuerde que debe existir un solo usuario con rol Responsable OAP y Cabeza de sector. No puede hacer traslados parciales de las acciones con estos roles.
- 3. Seleccione las acciones que requiera y haga clic en "Trasladar". Tenga siempre encuenta los roles en cada acción.

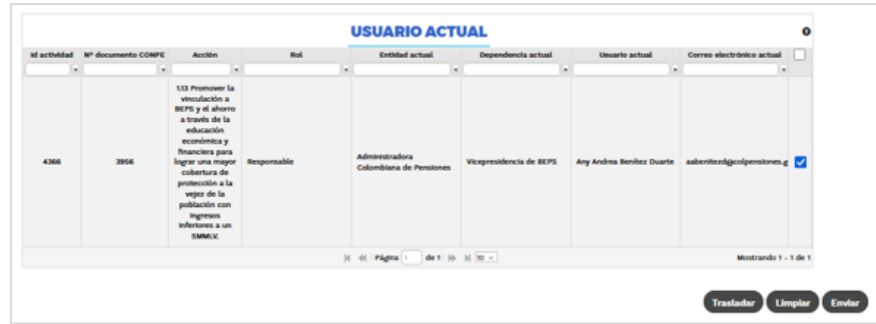

4. Al hacer clic en "Enviar" el sistema le dará un número de solicitud. Una vez la solicitud sea aprobada de manera automática\* o por miembros del Grupo CONPES, lasacciones le aparecerán asignadas al nuevo usuario.

\*La aprobación automática de las solicitudes ocurre cuando el traslado se realiza entre usuarios que son de la misma entidad, dependencia y tienen los mismos roles en la acción.

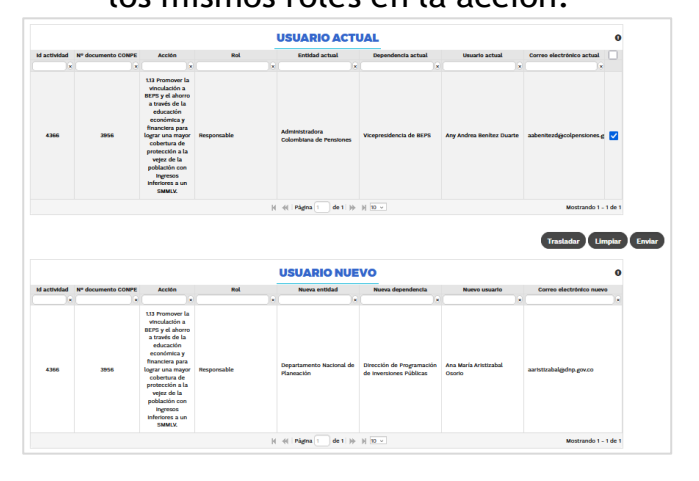

<span id="page-8-0"></span>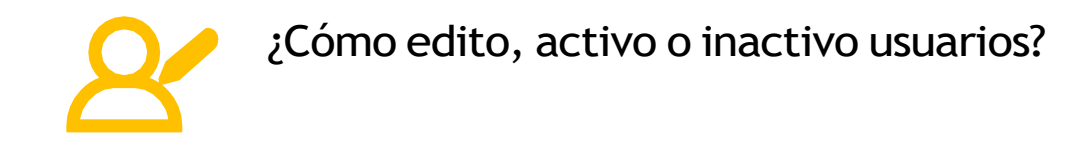

1. Ingrese a la opción "Administración/Consultas/Consulta de usuarios" y haga clic en "Buscar". Solo le aparecerán los usuarios de su entidad, y en caso de DNP los de sudirección técnica.

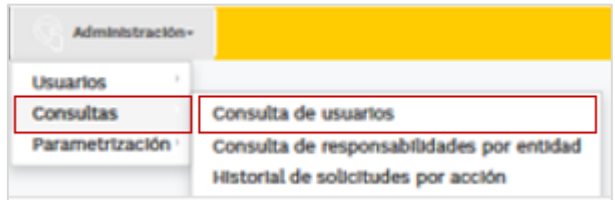

2. En las columnas "Estado" y "Opciones", puede verificar el estado del usuario y editar (  $\leq$  ) la información del usuario o activar (  $\rightarrow$  ) e inactivar (  $\geq$  ) el usuario.

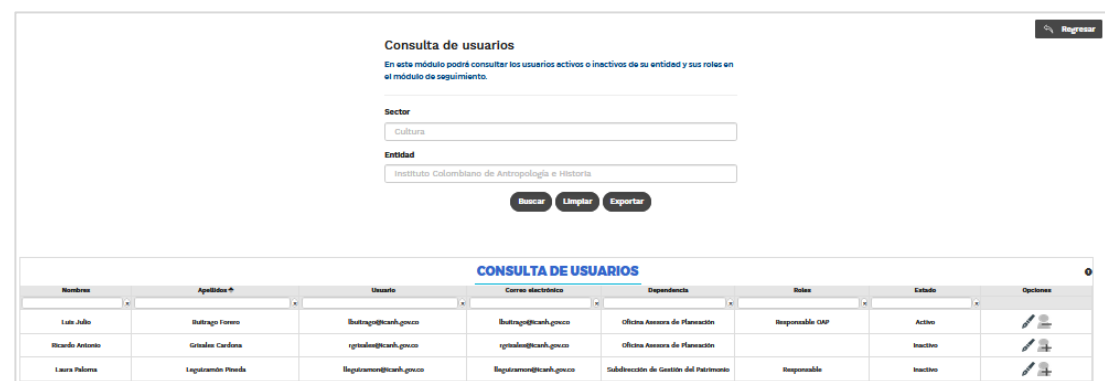

- 3. Edición: en esta opción, no puede eliminar roles, solo puede agregar nuevos. Si el nuevo rol es Responsable OAP o cabeza de sector debe anexar el acto administrativo de posesión.
- 4. Inactivación: recuerde que, para inactivar a un usuario, este no debe tener ninguna acción asignada para seguimiento; previo a este paso, debe hacer el [traslado de](#page-6-0) todas las [acciones.](#page-6-0)
- 5. Envíe la solicitud y espere la respuesta de aprobación por parte del Grupo CONPES.

<span id="page-9-0"></span>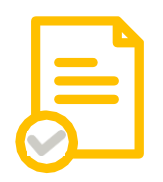

## Tips sobre traslados para:

#### **Entidades adscritas o vinculadas**

- Si aplica filtros y selecciona todas las acciones, solo se seleccionarán las accionesen las que apliquen los filtros utilizados.
- Los traslados de usuarios con rol "Responsable" serán únicamente para reporte deinformación.
- La creación del nuevo jefe de la Oficina Asesora de Planeación debe tener el rol"Responsables OAP" asignado.
- Solo debe existir un (1) usuario con el rol "Responsables OAP" en la entidad.
- Los traslados entre acciones solo se pueden realizar si el usuario nuevo tiene el mismo rol que tenía el usuario actual en la acción. Si el usuario nuevo no cuenta con el mismo rol, puede añadir este rol desde la solicitud de edición.
- Los traslados de acciones con el rol "Responsables OAP" siempre se deben hacercompletos y no parciales.

#### **Entidades cabeza de sector**

- Si aplica filtros y selecciona todas las acciones, solo se seleccionarán las acciones en las que apliquen los filtros utilizados.
- Los traslados de usuarios con rol "Responsable" serán únicamente para reporte de información.
- La creación del nuevo jefe de la Oficina Asesora de Planeación debe tener los roles "Responsables OAP" y "Cabeza de sector" asignados.
- Solo debe existir un usuario con los roles "Responsables OAP" y "Cabeza de sector" en la entidad.
- Los traslados entre acciones solo se pueden realizar si el usuario nuevo tiene el mismo rol que tenía el usuario actual en la acción. Si el usuario nuevo no cuenta con el mismo rol, puede añadir este rol desde la solicitud de edición.
- Los traslados de acciones con los roles "Responsables OAP" y "Cabeza de sector" siempre serán completos así se seleccione una sola acción.

### **Enlaces DT**

- Si aplica filtros y selecciona todas las acciones, solo se seleccionarán las acciones en las que apliquen los filtros utilizados.
- La creación de usuarios con el rol "DT interlocutor jefe" siempre debe tener el rol "DT interlocutor técnico" asignado.
- La creación de usuarios con rol "Responsable" siempre debe tener el rol "DT inter- locutor técnico" asignado.
- Los traslados entre acciones solo se pueden realizar si el usuario nuevo tiene el mismo rol que tenía el usuario actual en la acción. Si el usuario nuevo no cuenta con el mismo rol, puede añadir este rol desde la solicitud de edición.
- Para los usuarios que tienen únicamente el rol "DT interlocutor técnico" y se realizan traslados con ese rol solo podrán revisar acciones, no reportar.
- El rol DT líder jefe no participa en la revisión de las acciones. Este solo diligencia el balance cualitativo al finalizar el corte de seguimiento.
- Los traslados de DT líder jefe siempre serán completos para el nuevo usuario así se seleccione una sola acción.
- Los traslados de DT líder técnico siempre serán completos para el nuevo usuario así se seleccione una sola acción. El usuario con este rol podrá consultar el reporte de las acciones del documento junto con sus soportes.

El módulo de Administración de usuarios siempre está disponible.

Previa la apertura de cada corte de seguimiento, se requiere que se realice la revisión y actualización de los usuarios que tendrán los roles de reporte y revisión, con el propósito de que al momento de la apertura del corte todos los responsables tengan a cargo sus compromisos y los que ya no hacen parte del seguimiento se encuentren inactivos.